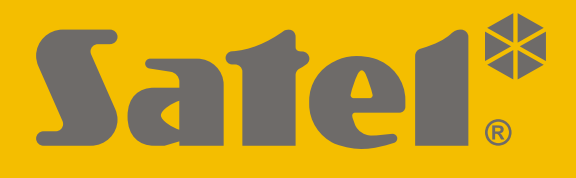

# **KNX-USB**

## **KNX-USB-Schnittstelle**

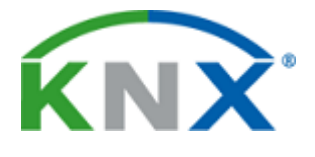

 $C \in$ 

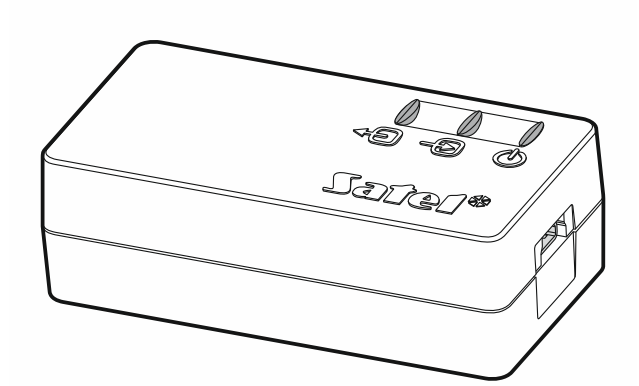

Firmwareversion 1.00 knx-usb de 11/19

SATEL sp. z o.o. • ul. Budowlanych 66 • 80-298 Gdańsk • POLEN Tel. +48 58 320 94 00 **www.satel.eu**

#### **WICHTIG**

Eingriffe in die Konstruktion, eigenmächtige Reparaturen oder Änderungen, die vom Hersteller nicht erlaubt sind, lassen die Garantie entfallen.

Das Ziel der Firma SATEL ist ständig die höchste Qualität der Produkte zu gewährleisten, was zu Veränderungen in der technischen Spezifikation und der Software führt. Aktuelle Informationen über die eingeführten Änderungen sind auf unserer Webseite http://www.satel.eu zu finden.

#### **Die Konformitätserklärung ist unter der Adresse www.satel.eu/ce zu finden**

In der Anleitung finden Sie folgende Symbole:

- Hinweis;

 $\boldsymbol{i}$ 

- Warnung.

Die KNX-USB-Schnittstelle ermöglicht Kommunikation zwischen dem KNX-Bus und dem Computer zwecks Programmierung und Überwachung der Busteilnehmer mithilfe der ETS-Software (in der Version 5.5 oder höher).

Die KNX-USB-Schnittstelle kann zusätzlich im Bus-Anmeldemodus betrieben werden, in dem die Geschichte der auf dem KNX-Bus erzeugten Ereignisse in den nichtflüchtigen Speicher der Schnittstelle aufgezeichnet wird. Mit dem Programm KNX-USB Soft können Sie den Bus-Anmeldemodus einschalten / ausschalten und den Schnittstellenspeicher verwalten. Die im Speicher der KNX-USB-Schnittstelle gespeicherten Informationen ermöglichen, den Telegrammverkehr auf dem KNX-Bus im Offline-Modus wiederzugeben.

*Das Programm "KNX-USB Soft" kann unter www.satel.eu heruntergeladen werden.*

## **1. Eigenschaften**

- Kommunikation mit dem KNX-Bus über integrierte Busanschlussklemme.
- Spannungsversorgung vom KNX-Bus oder vom USB-Port des Computers.
- Galvanische Trennung des KNX-Systems und des Computers.
- Datenübertragung zwischen der Schnittstelle und dem Computer im USB-Standard 2.0.
- LEDs zur Anzeige des Zustands des Gerätes.
- Einfach anzuschließen und zu nutzen.

## **2. Beschreibung**

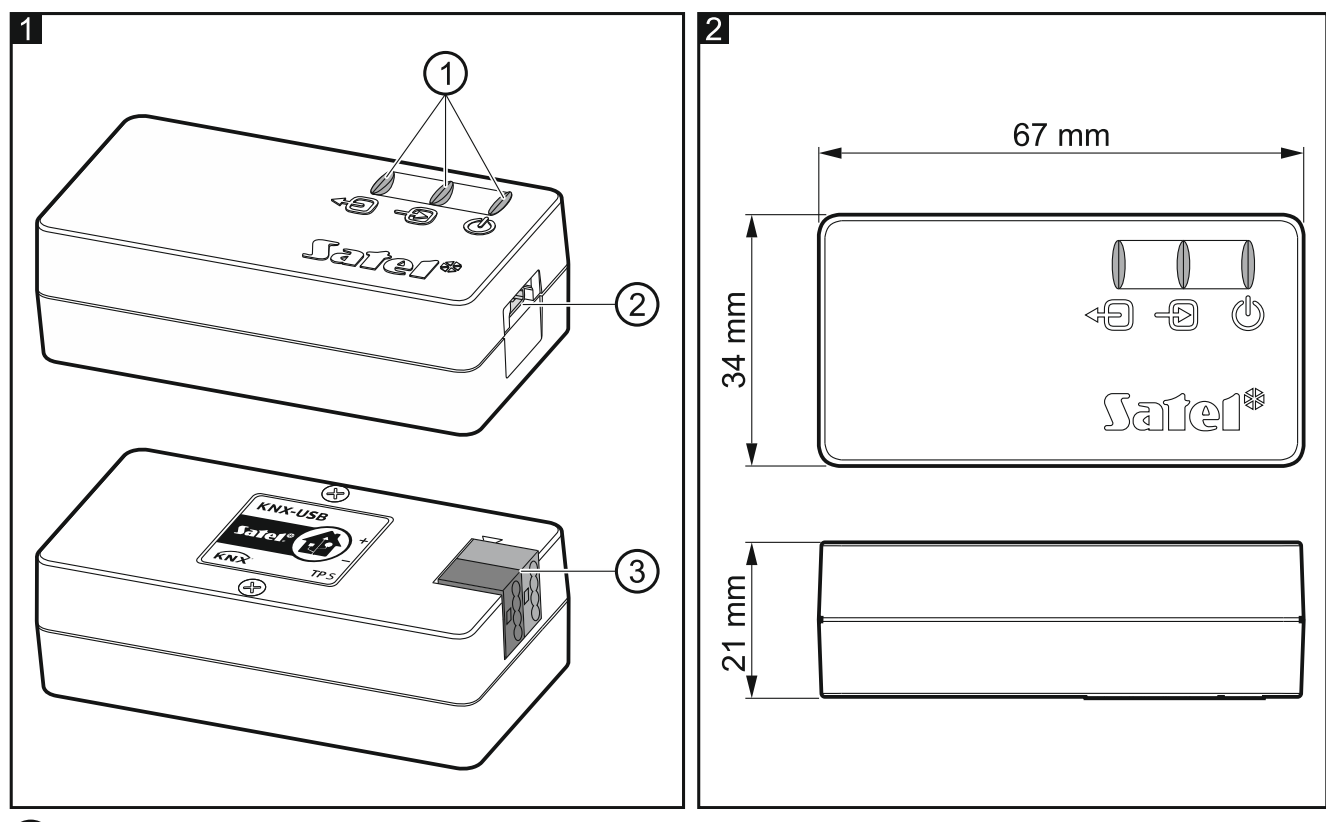

#### $(1)$  LEDs:

- 49) – grüne LED zur Anzeige der Verbindung mit dem KNX-Bus: leuchtet– OK,
	- blinkt Datenaustausch aktiv.
- grüne LED zur Anzeige der Verbindung mit dem Computer: leuchtet– OK,
- blinkt Datenaustausch aktiv.
- $(\mathbb{U})$ – rote LED zur Anzeige der Spannungsversorgung und des Betriebs im Bus-Anmeldemodus:

leuchtet– Spannungsversorgung vorhanden,

blinkt – Bus-Anmeldemodus aktiviert.

Das Blinken aller LEDs bedeutet eine Schnittstellenstörung. Die Störung ist dem Service zu melden.

- (2) Buchse Mini USB Typ B.
- 3) KNX Busanschlussklemme.

### **3. Anschluss**

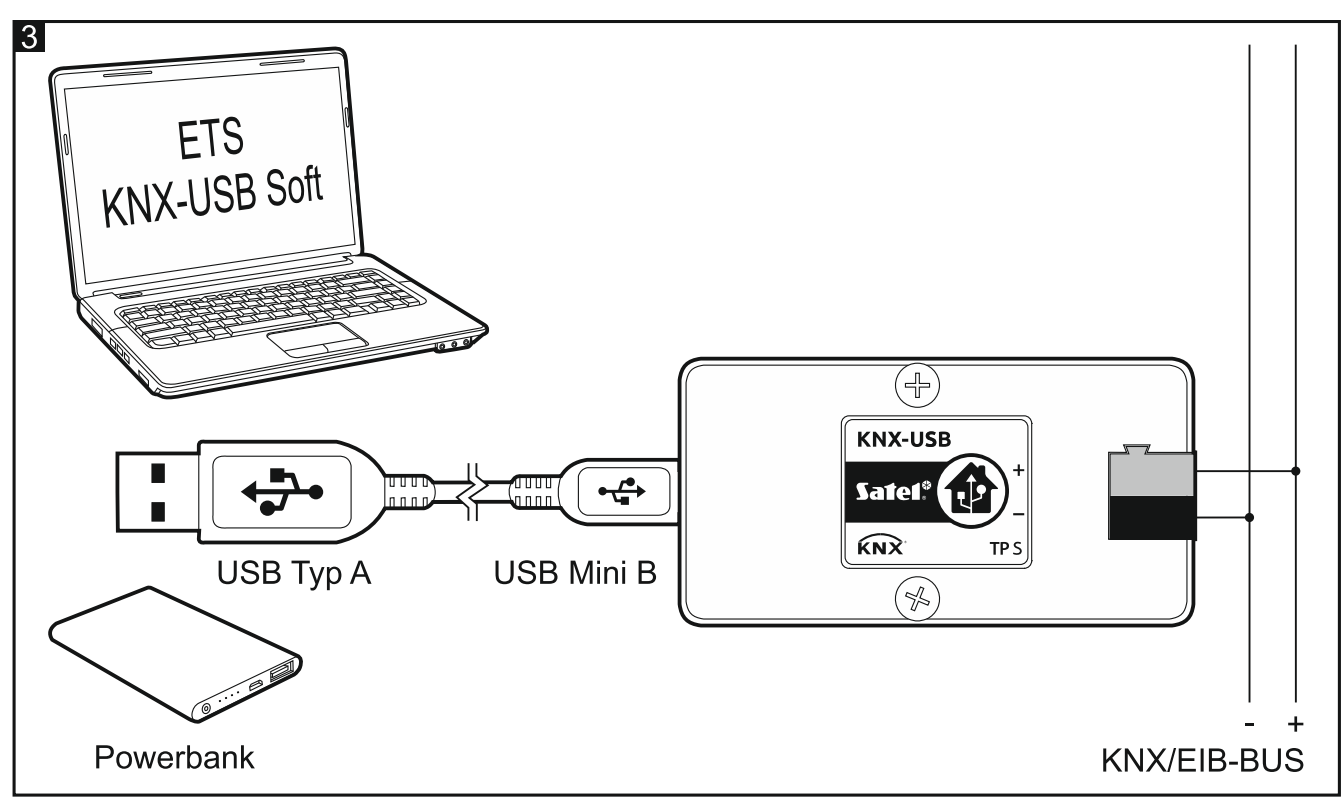

- 1. Schließen Sie mithilfe der Anschlussklemme die KNX-Busleitung an die Schnittstelle an (Abb. 3).
- 2. Mithilfe des mitgelieferten USB-Kabels verbinden Sie den USB-Port des Computers mit der Buchse Mini USB der Schnittstelle. Das Gerät wird automatisch erkannt und im Betriebssystem des Computers (Microsoft Windows) installiert. In der ETS-Software wird die Schnittstelle zur Liste der Busteilnehmer hinzugefügt (Bus \ Verbindungen \ Schnittstellen), wo deren individuelle Adresse geändert werden kann.

## **4. Programm KNX-USB Soft**

Mit dem Programm KNX-USB Soft können Sie die KNX-USB-Schnittstelle in den Bus-Anmeldemodus umschalten, in dem das Protokoll der auf dem KNX-Bus generierten Ereignisse in den nichtflüchtigen Speicher des Gerätes abgelegt wird. Im Speicher werden alle Ereignisse aufgezeichnet, so dass der Bus analog zur Funktion "Busmonitor" in der ETS-Software überwacht wird.

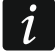

*Im nichtflüchtigen Speicher der KNX-USB-Schnittstelle werden auch die Ereignisse KNX-Busspannungsausfall und -wiederkehr aufgezeichnet. Der Ereignisverlauf kann*   $\dot{1}$ 

*wiedergegeben werden, indem die Daten aus dem Schnittstellenspeicher in eine CSVoder XML-Datei exportiert werden.*

*Wenn mehrere KNX-USB-Schnittstellen an den Computer angeschlossen sind, wählt das Programm KNX-USB Soft zur Unterstützung die erste aus, die nicht von einem anderen Programm verwendet wird.*

*Im Bus-Anmeldemodus unterstützt die Schnitstelle keine Kommunikation mit der ETS-Software.*

Nach der Umschaltung in den Bus-Anmeldemodus können Sie die Schnittstelle vom Computer trennen. Zum Schutz vor Spannungsausfall kann an den Port USB Mini B der Schnittstelle eine Energienbank (Powerbank) angeschlossen werden. Bei Busspannungsausfall bleibt die Schnittstelle im Bus-Anmeldemodus, anstatt ausgeschaltet zu werden, und die Ereignisse Busspannungsausfall und –wiederkehr werden im nichtflüchtigen Speicher der Schnittstelle gespeichert.

*Im nichtflüchtigen Speicher der KNX-USB-Schnittstelle können maximal 350.000 Ereignisse gespeichert werden (Wert für den Telegrammtyp 1.001 Switch berechnet). Das Erreichen dieses Wertes stoppt die Aufzeichnung nicht. Die Informationen zu Ereignissen mit dem ältesten Datum werden mit Informationen zu Ereignissen, die aktuell auf dem KNX-Bus generiert werden, überschrieben.*

*Der Spannungsausfall verursacht, dass der Bus-Anmeldemodus ausgeschaltet wird.*

*Die aus dem KNX-Bus versorgte Schnittstelle lädt die daran angeschlossene Energienbank nicht auf.*

Um Daten, die im nichtflüchtigen Speicher der KNX-USB-Schnittstelle aufgezeichnet sind, wiederzugeben, sind diese in eine CSV-Datei (Microsoft Excel-Format) oder XML-Datei (ETS-Format) zu exportieren.

*Falls Sie das in der CSV-Datei verwendete Trennzeichen ändern möchten, können Sie dies in der "Systemsteuerung" von Windows tun.*

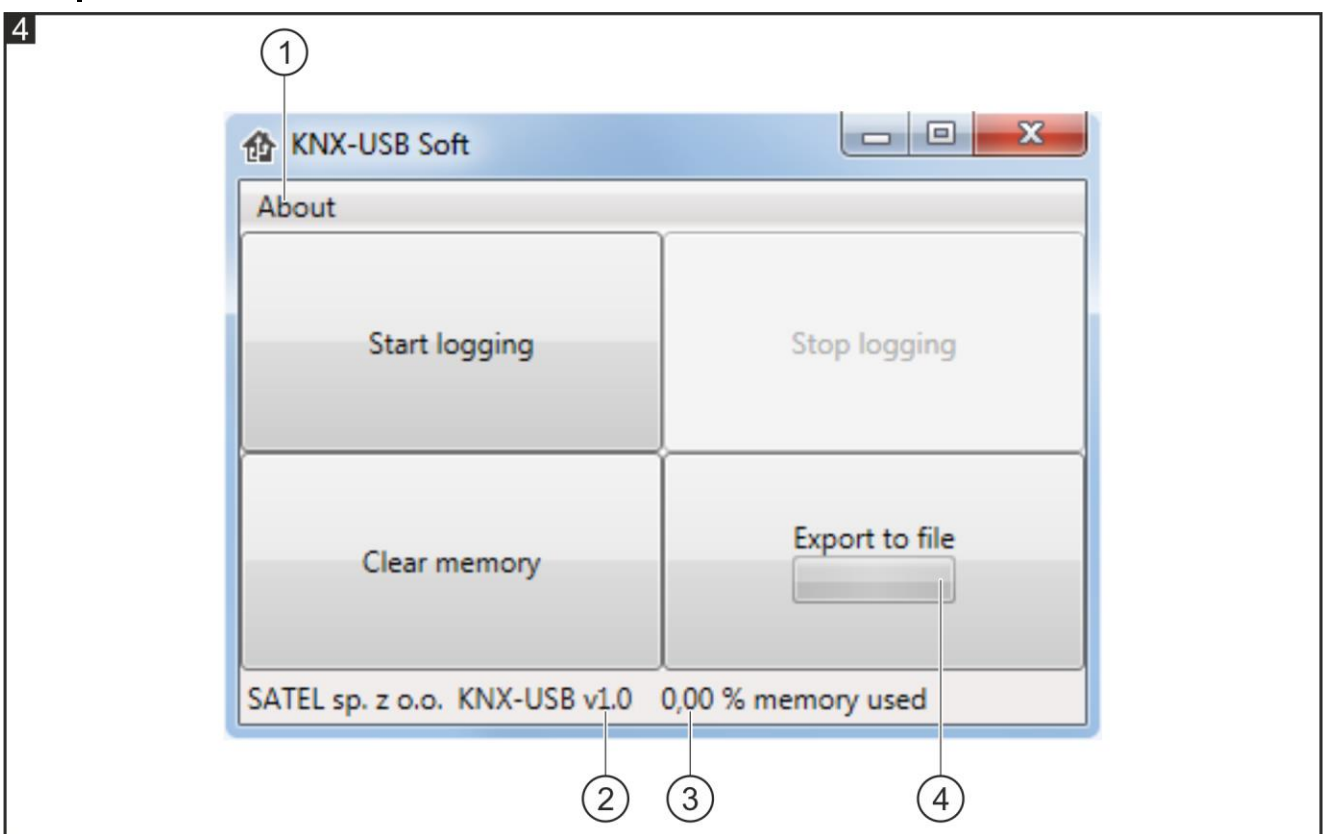

- $(1)$  klicken Sie, um das Fenster mit Informationen zum Programm KNX-USB Soft zu öffnen.
- 2) Information zur Firmwareversion der KNX-USB-Schnittstelle.
- Information zur Menge des nichtflüchtigen Speichers der Schnittstelle, der mit Daten besetzt ist.
- (4)Information zum Fortschritt der Aufzeichnung der Daten aus dem nichtflüchtigen Speicher der Schnittstelle in eine Datei.

#### **Schaltflächen**

- **Start logging** klicken Sie, um den Bus-Anmeldemodus in der Schnittstelle einzuschalten.
- **Stop logging** klicken Sie, um den Bus-Anmeldemodus in der Schnittstelle auszuschalten.
- **Clear memory** klicken Sie, um den nichtflüchtigen Speicher der Schnittstelle zu löschen.
- **Export to file** klicken Sie, um den Datenexport aus dem nichtflüchtigen Speicher der Schnittstelle in eine Datei zu starten. Es wird ein Fenster geöffnet, in dem Sie die Datei benennen und deren Format (CSV oder XML) und den Speicherort wählen können.

#### **5. Technische Daten**

#### **Versorgung**

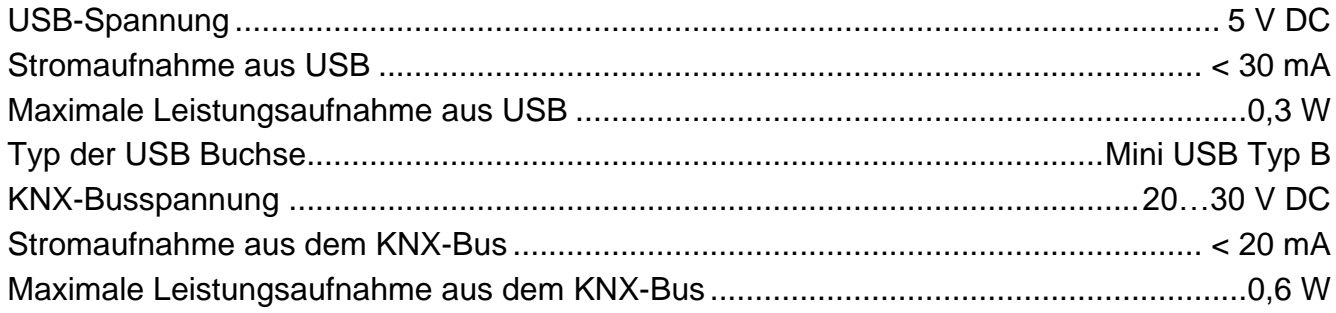

#### **Andere Parameter**

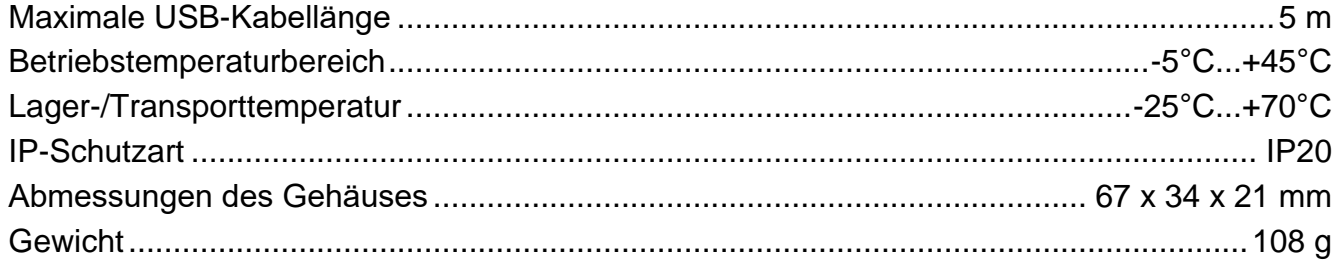